## **Va.gov - create log in guide**

**1.Starting page – Click on sign in on top right corner**

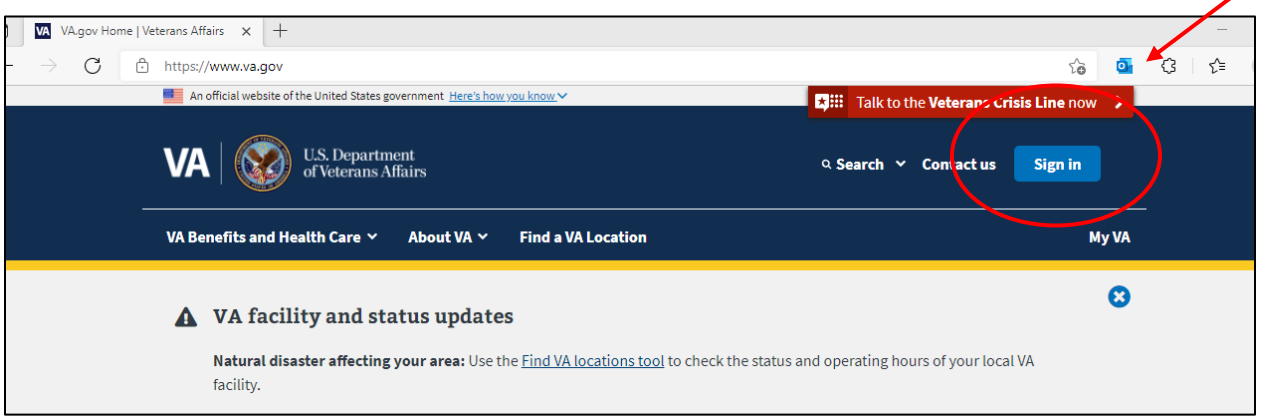

**2. The website will bring you to the page below, you will click on sign in with DS Logon.**

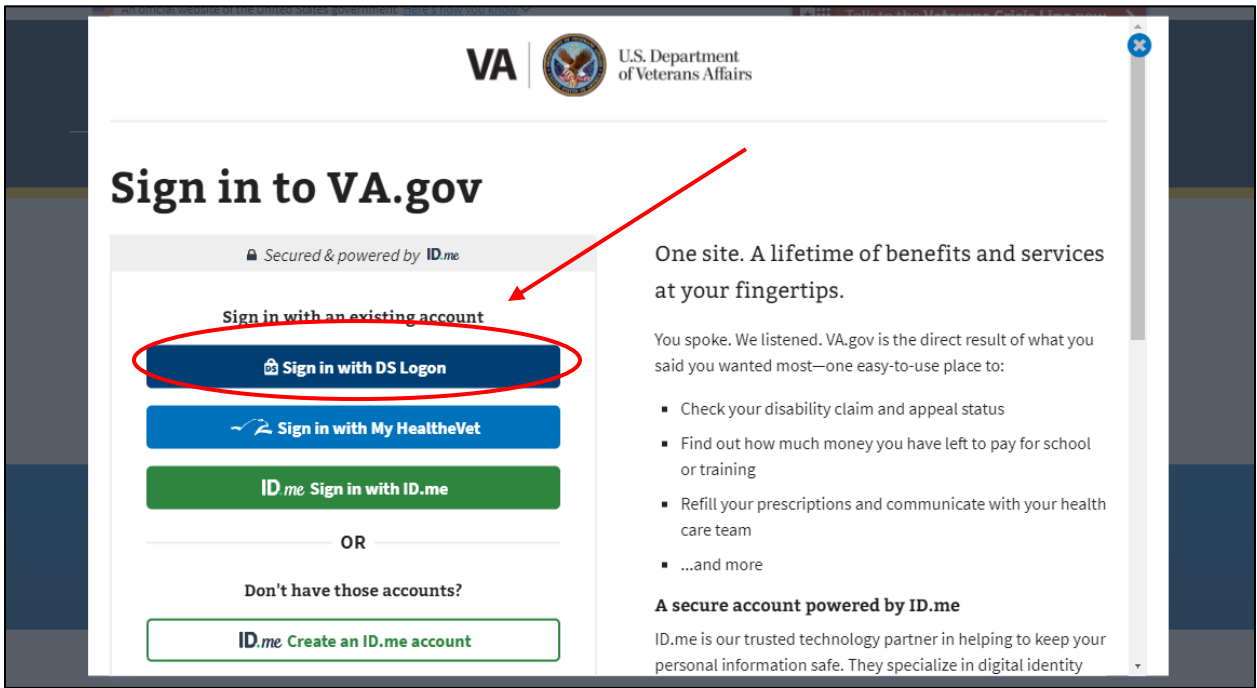

**3. You will select "CAC" and log in using your Common Access Card and pin.**

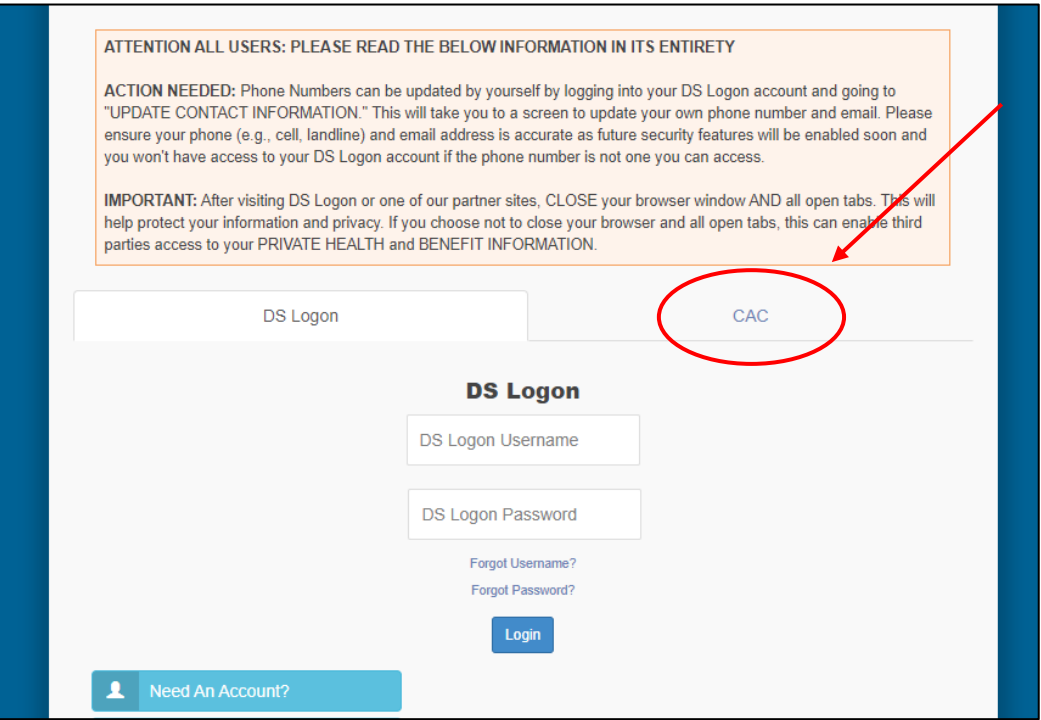

**4. After logging in, go to "My VA" in the top right corner and then click on "Go to your profile"**

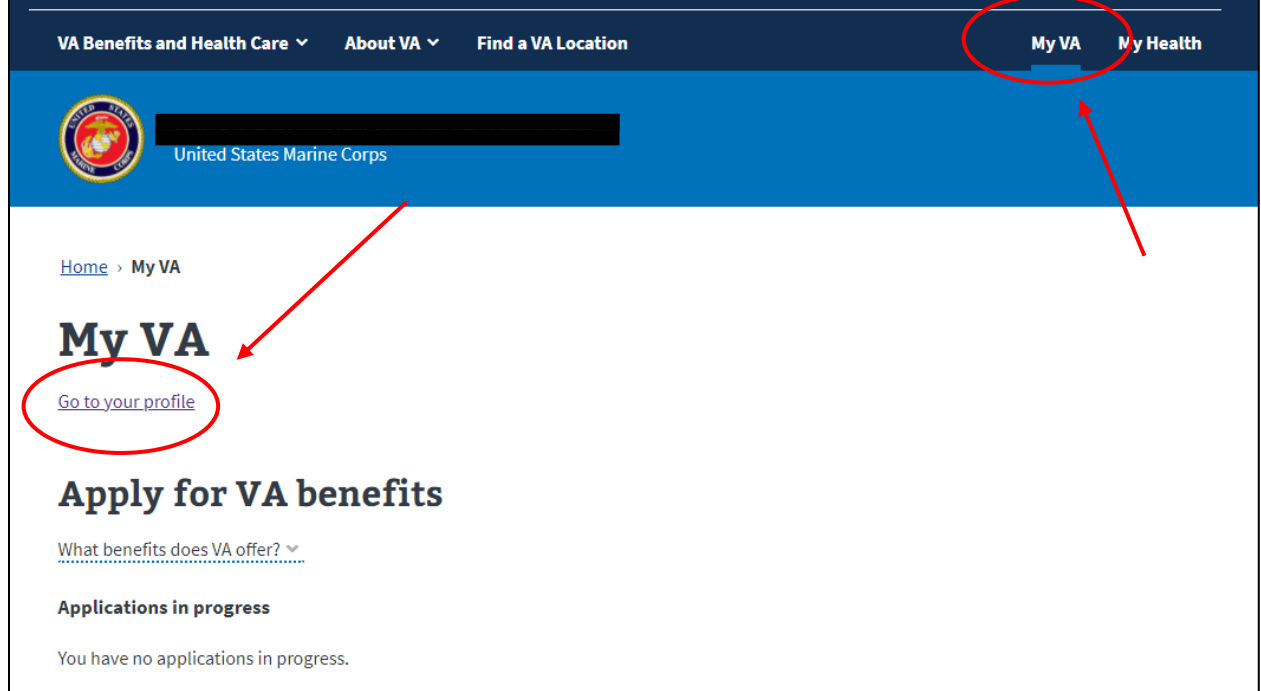

## **5. On your profile, click on "Personal and contact information", then scroll down to the bottom.**

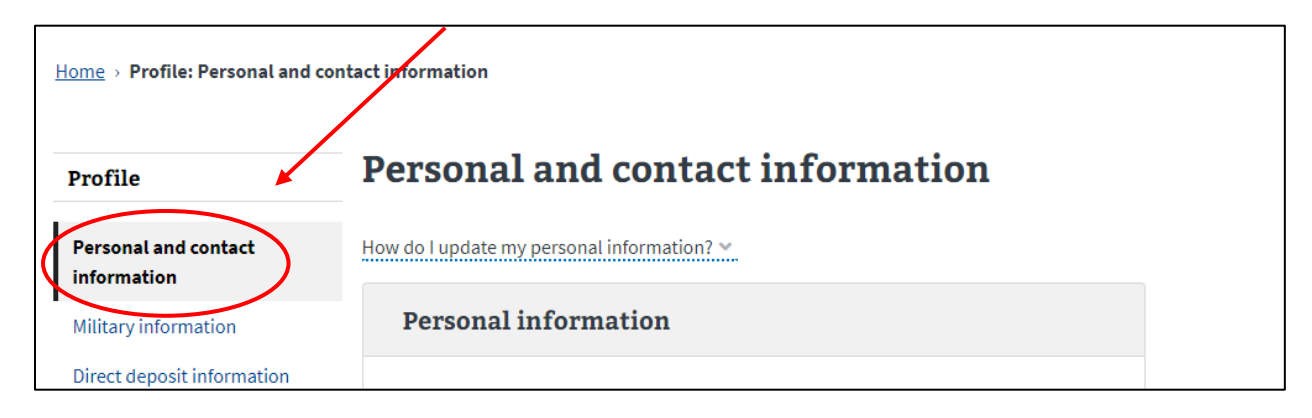

**6. Your screen should look like the screenshot below, click on "View or edit your sign-in email at DS Logon"**

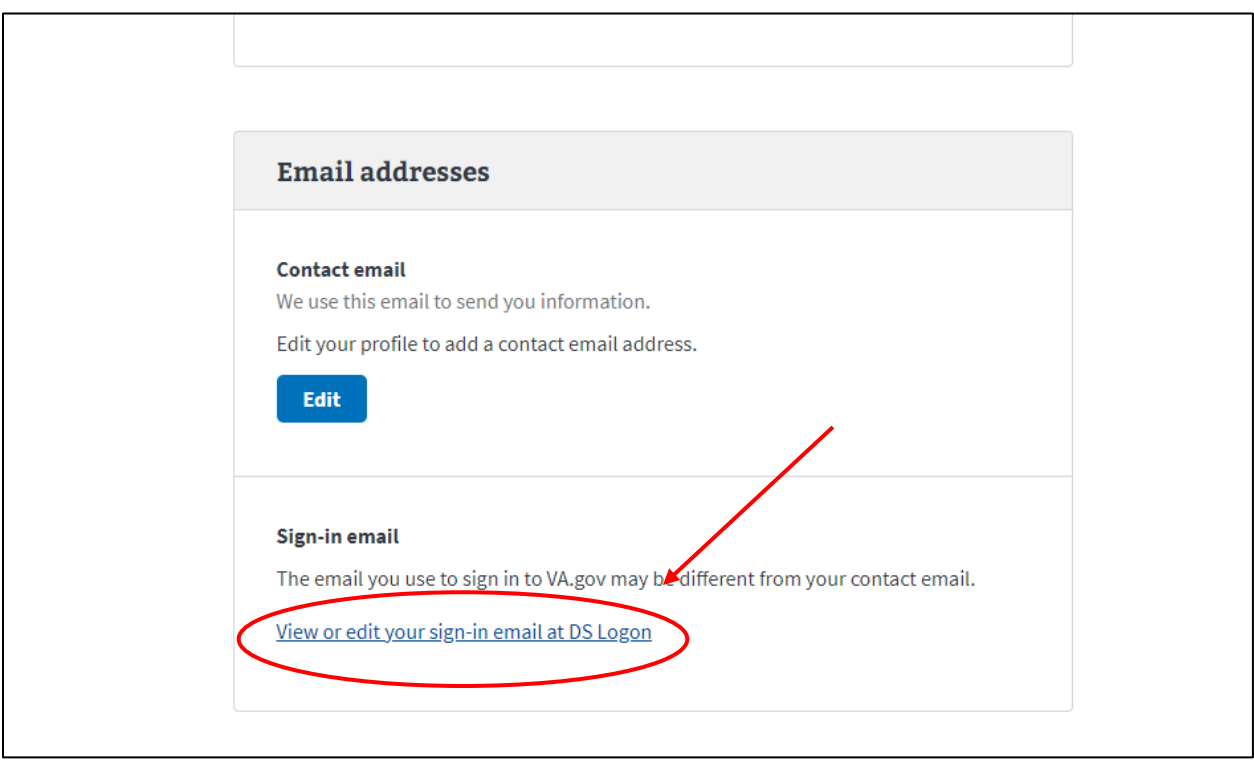

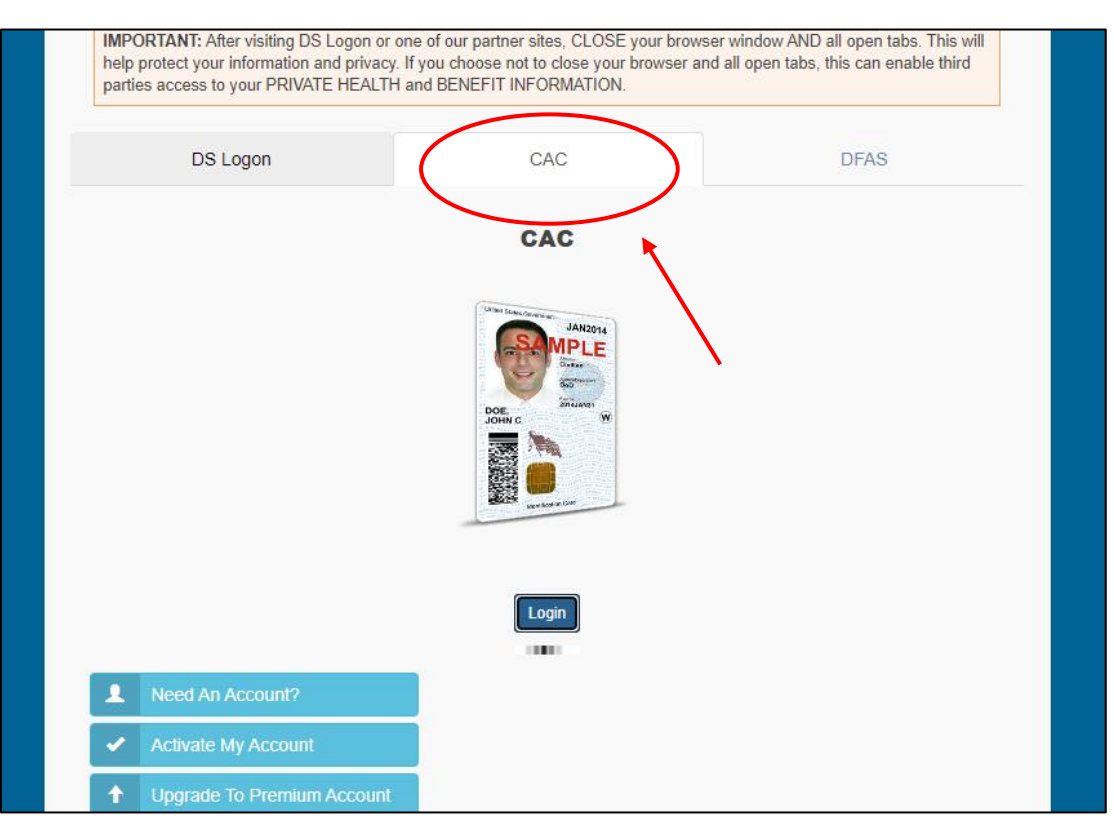

## **7. You will be prompt to log in with CAC again.**

## **8. Consent to Monitor.**

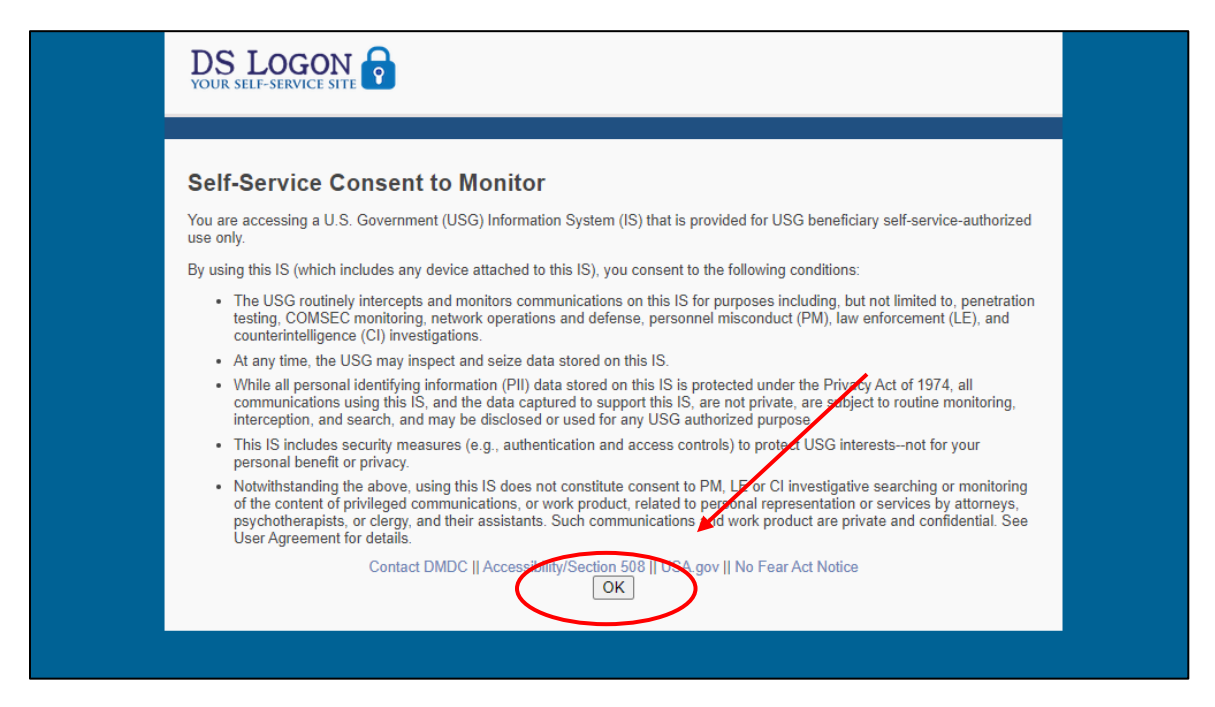

**9. at the DS LOGON Home screen, click on "Register for a DS Logon".**

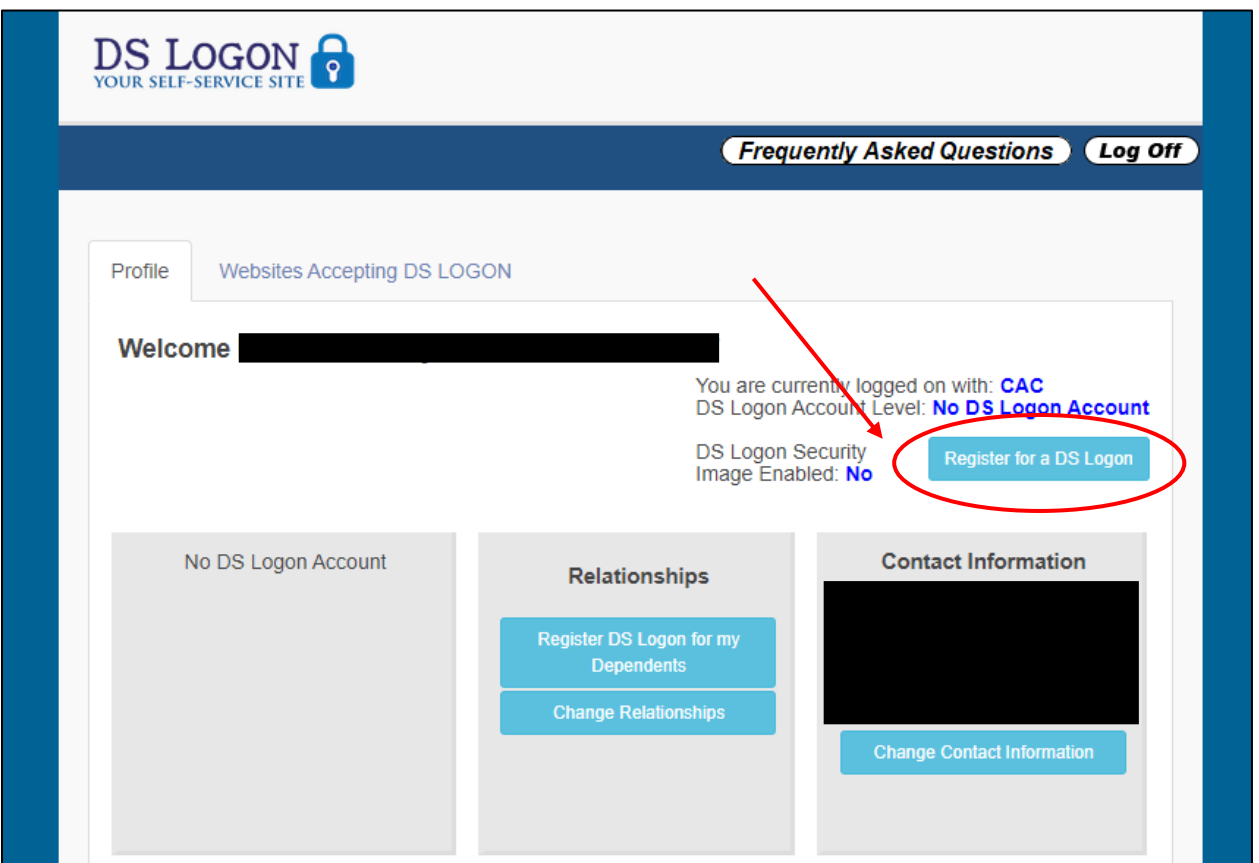

**10. You will be prompt to create a login, security questions, and select a photo. Please keep this log in for your records.**

**\*\*\*If you get the error in the photo below, continue to read directions on next page to see how to update your phone number in DEERS.** \*\*\*

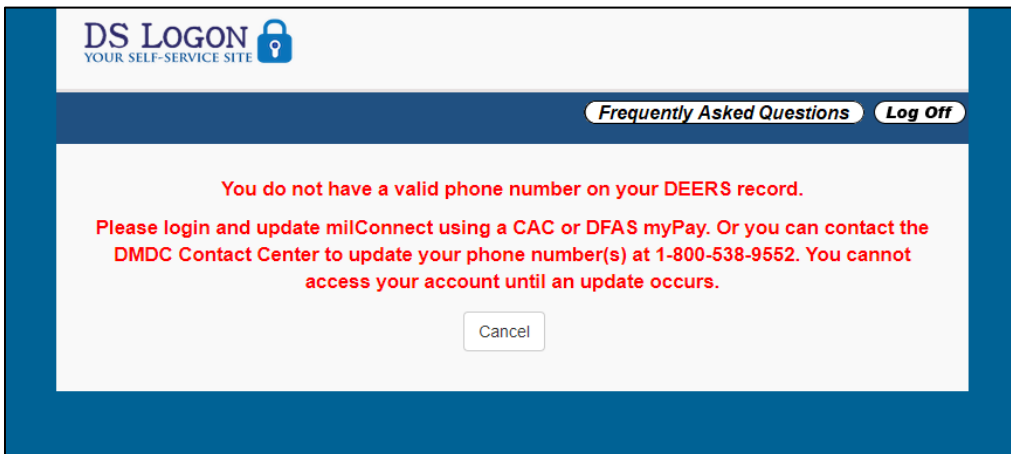

**To update your phone number in DEERS, Go to:** <https://idco.dmdc.osd.mil/idco/>

**1. The Home screen will look like the photo below, you select "continue" on the My Profile Box.**

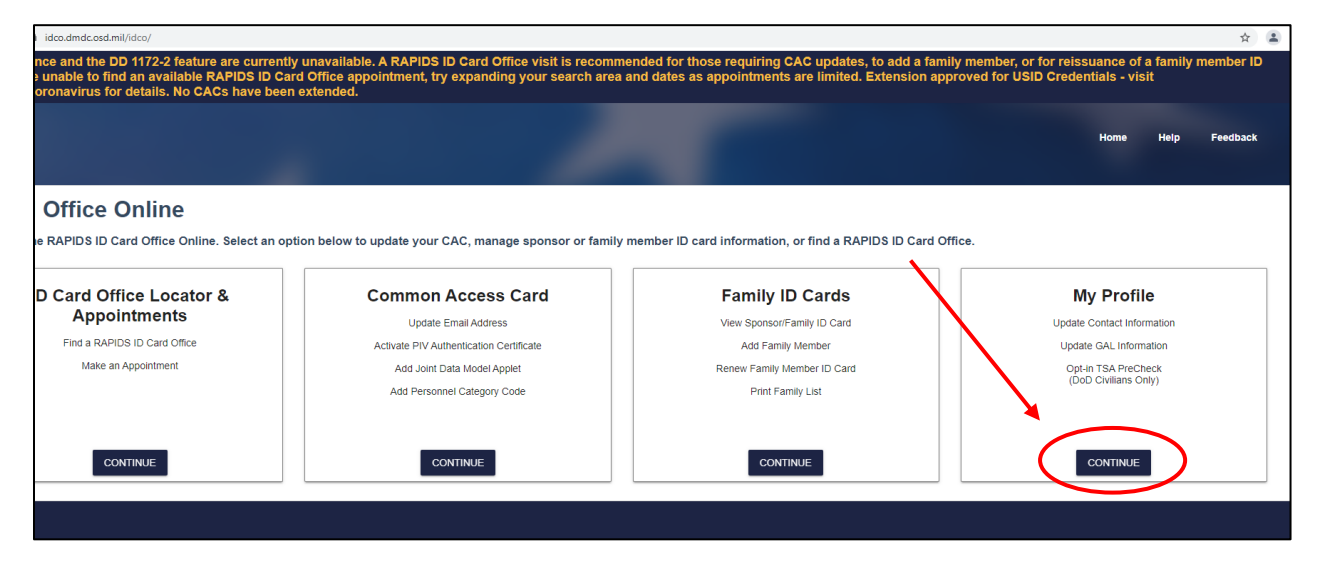

**2. You will be prompt to log in with CAC and Consent to monitor once again.**

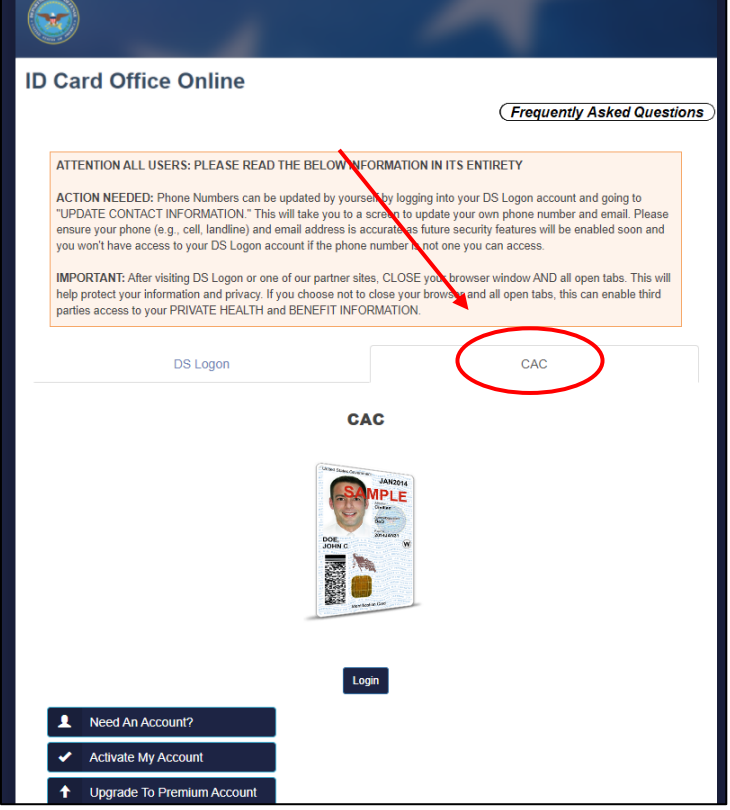

**3. After logging in, the website will bring you to a screen that says "update and view my profile" like the photo below.**

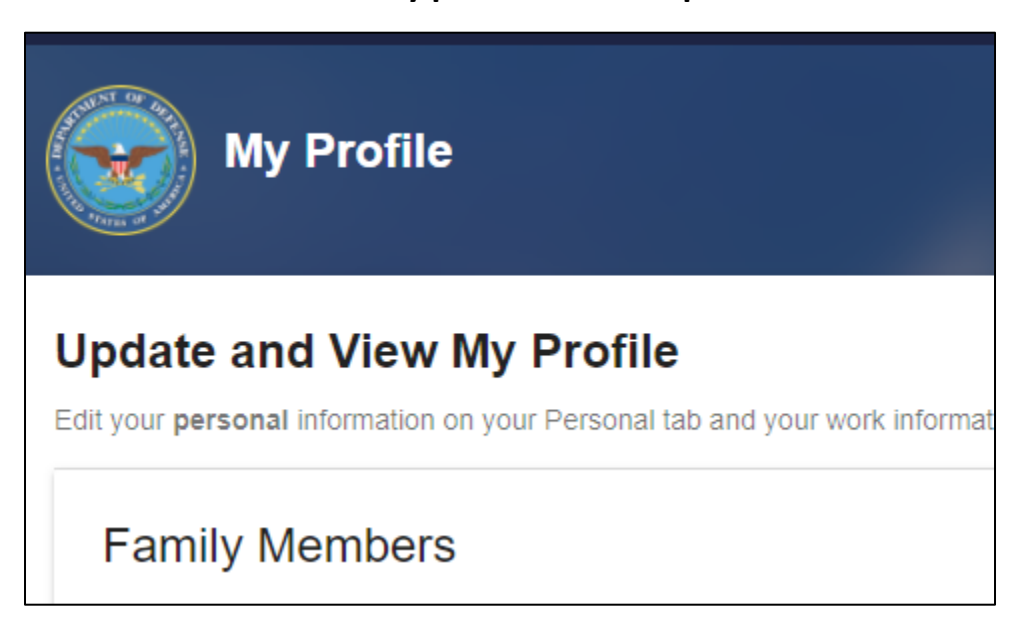

**4. You will scroll down to where it says "Phone Numbers" and delete any international phone numbers and enter in a US phone number. Once complete click on submit and follow the directions from the beginning to create an account with va.gov.**

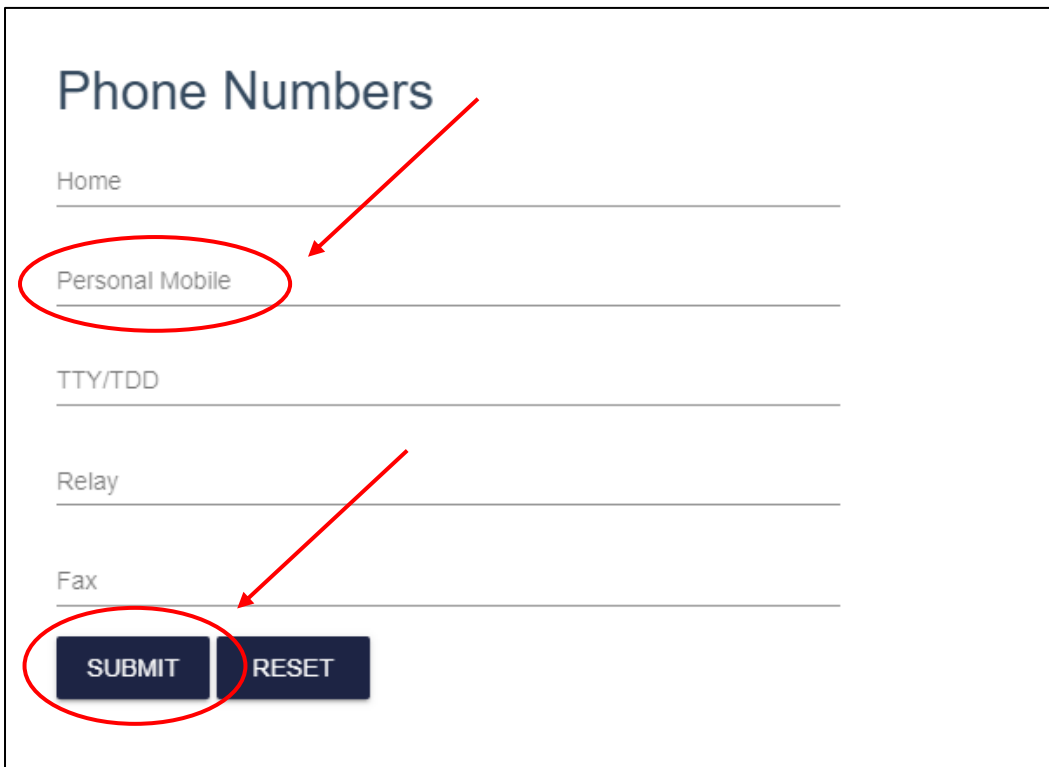

**Example of Screenshot for Pre-work: Circled in red below stating premium account level and security image is enabled is what your screenshot needs to include.**

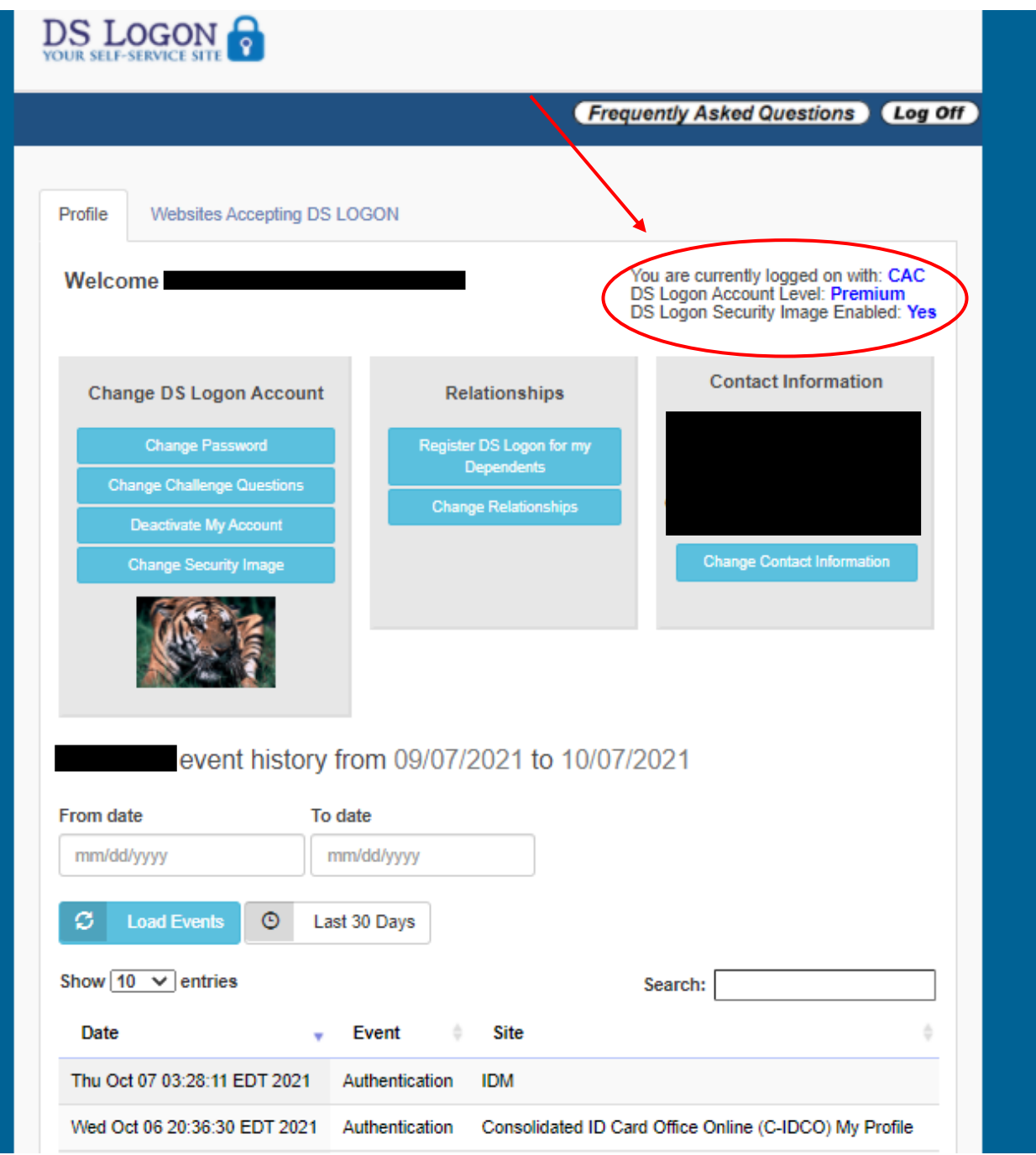